# **Getting started with Simulis® Thermodynamics**

Use Case 11: Management of electrolytic systems with the reactive models editor

Software & Services In Process Simulation

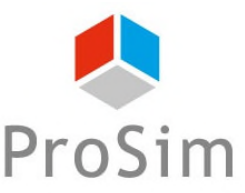

We quide you to efficiency

This document presents the management of electrolytic thermodynamic models and the configuration tool of these reactive models

- Some definitions
- Use within Simulis Thermodynamics and visualization of parameters
- Presentation of the reactive models editor

## **Some definitions**

#### **Electrolyte:**

o molecular or atomic species (gaseous, liquid or solid) which has some solubility in a solvent and react with it to form one or more ionic species (charged)

E.  $g$ .: CO<sub>2</sub> (g), NaCl (s)

- Electrolyte equilibrium:
	- o Thermodynamic equilibrium involving species that are all in the solvent phase

E.  $g$ .: CO<sub>2</sub> (aq) + H<sub>2</sub>O (aq) <==> H<sup>+</sup> (aq) + HCO<sub>3</sub><sup>-</sup> (aq)

## **Some definitions**

**Apparent species:** 

o molecule or atomic species defined by the user

E. g.:  $H_2O$ , CO $_2$ , NaCl

- **True species:** 
	- $\circ$  all species existing in the mixture, additional species with respect to the apparent species being created through electrolyte reactions (including apparent species)

E. g.:  $H_2O$ , CO<sub>2</sub>, NaCl, HCl, NaOH, NaHCO<sub>3</sub>, Na<sub>2</sub>CO<sub>3</sub>, Na<sub>2</sub>CO<sub>3</sub>,H<sub>2</sub>O,  $\textsf{Na}_2\textsf{CO}_3,7\textsf{H}_2\textsf{O},\ \textsf{Na}_2\textsf{CO}_3,10\textsf{H}_2\textsf{O},\ \textsf{H}^+,\ \textsf{OH}^-, \ \textsf{CO}_3^{2-},\ \textsf{HCO}_3^-, \ \textsf{Na}^+, \ \textsf{Cl}^-$ 

## **Some definitions**

**Global presentation of multiphase electrolyte systems**

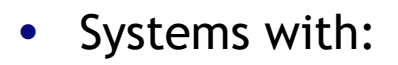

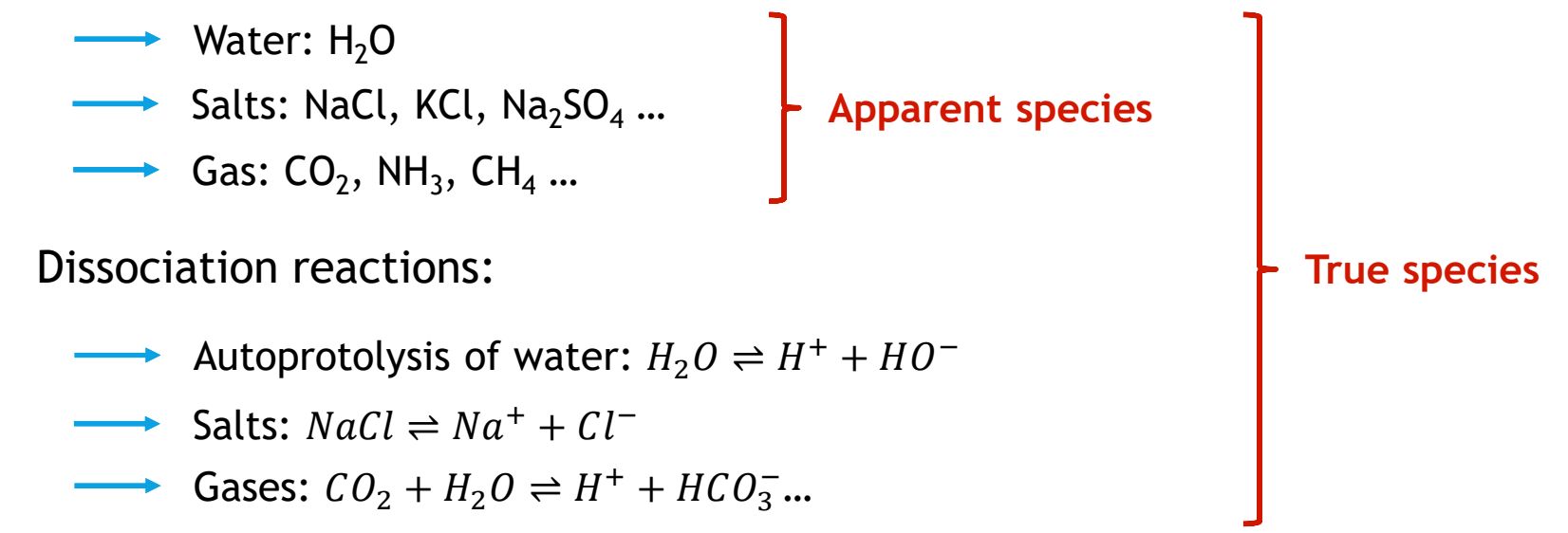

- Electrolyte solutions: strongly non ideal solutions (particles with electrically charged, electrostatic interactions)
- Use of specific thermodynamics to describe aqueous phase
- Liquid-solid, vapor-liquid, vapor-liquid-solid Equilibria

#### Step 1: in the calculator, define apparent species of the system

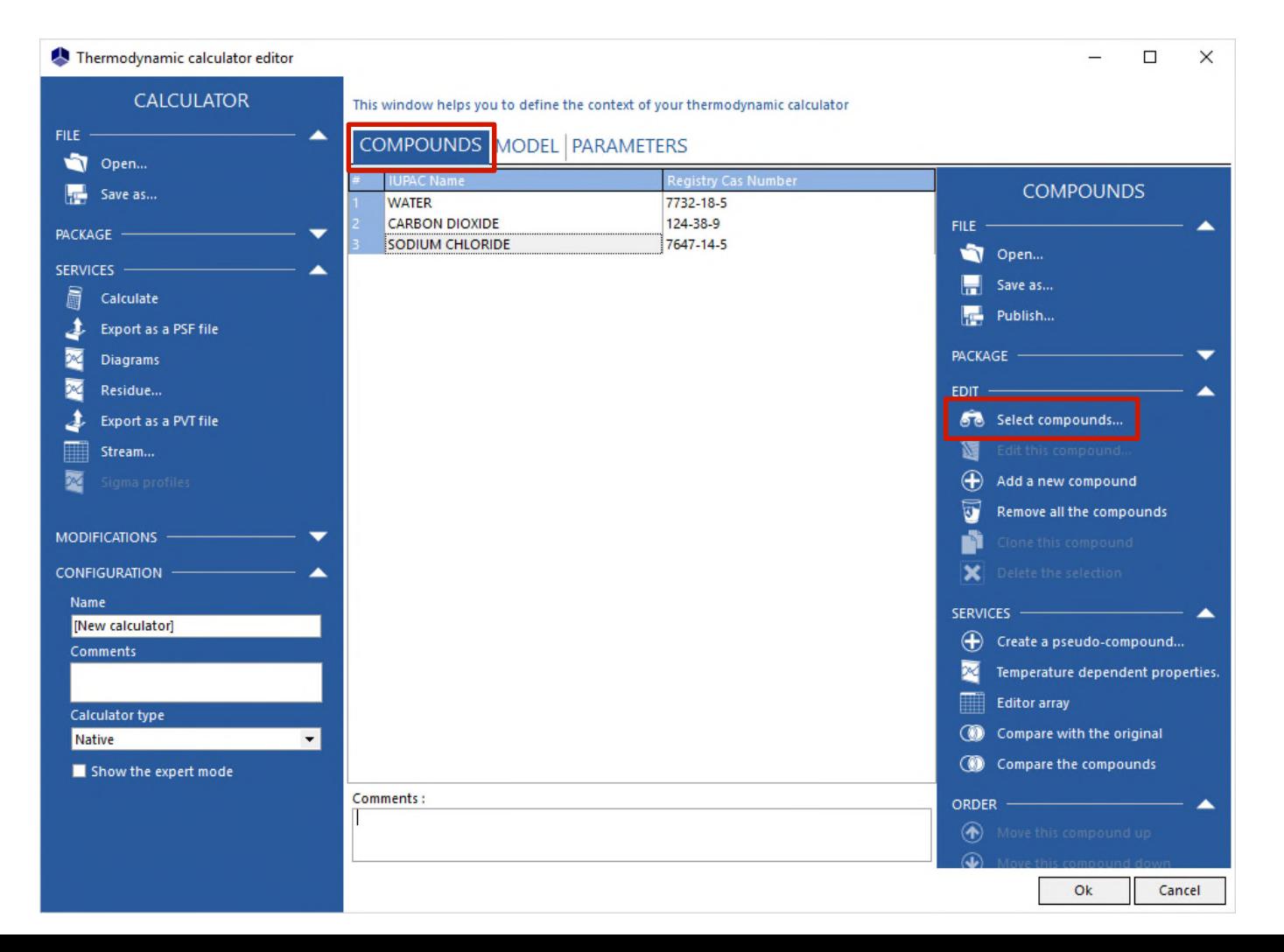

**Step 2: choose an electrolyte thermodynamic model** (in the category "Heterogeneous approach – Electrolytes")

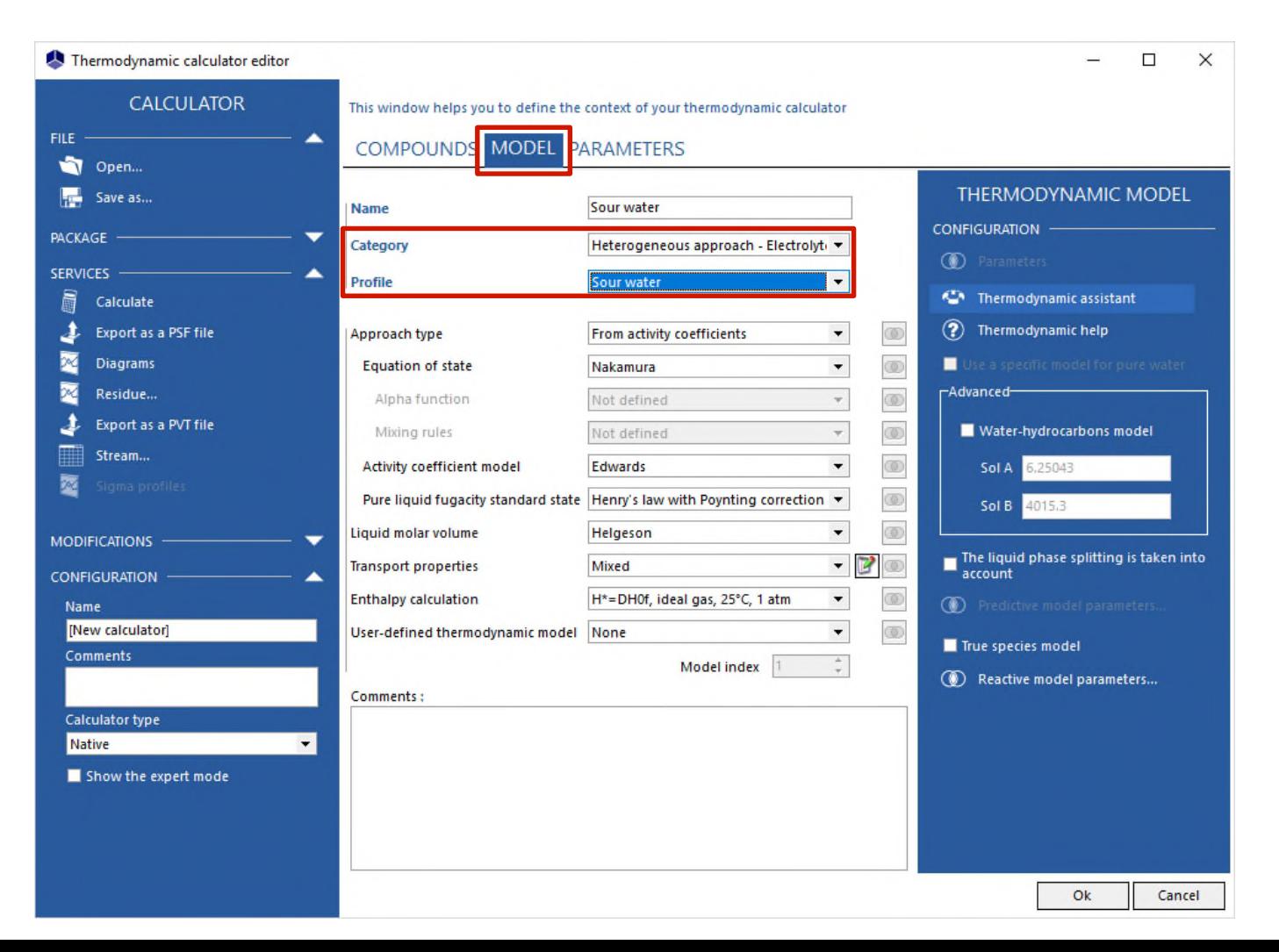

- Simulis Thermodynamics (thermodynamic server of ProSim) offers several electrolyte or reactive thermodynamic models (cf. category of the models)
	- o Sour Water
	- o Pitzer
	- o Amines and acid gases
	- o e-NRTL
	- o UNIQUAC electrolytes
	- o ULPDHS
	- o MSE
	- o COSMO-UCAs
	- o …

 Step 2: case of a group contribution predictive electrolyte thermodynamic model, e. g. ULPDHS (in the category "Heterogeneous approach – Electrolytes - predictive models")

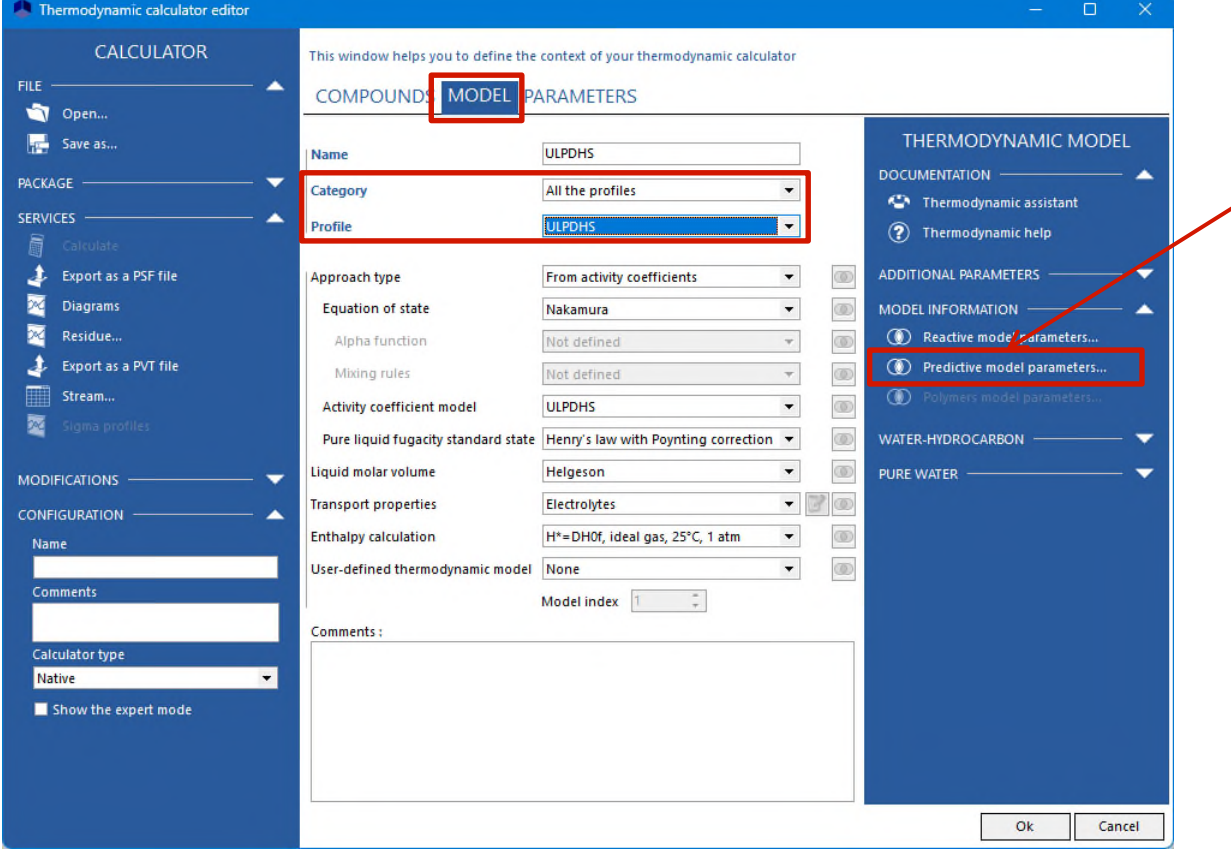

Click on the button "Predictive model parameters…"

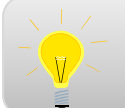

Refer to "Getting started with Simulis Thermodynamics, Case 10" for more details concerning the use of group-contribution predictive models

**Step 3: visualization of parameters of the chosen model** for the selected system

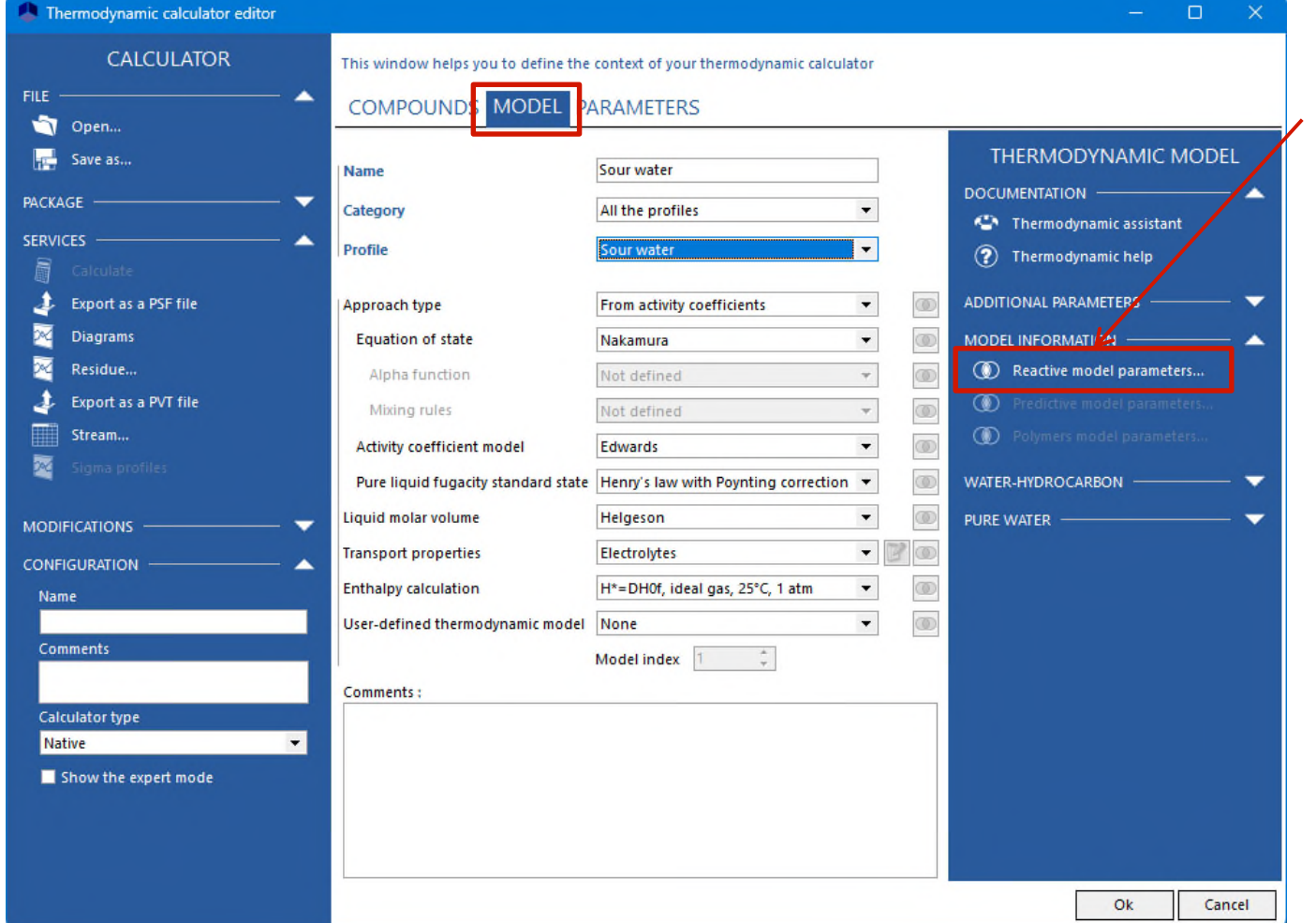

Click on the button "Reactive model parameters…" (enabled only if the model is an electrolyte model)

**Step 3a:** list of true species that can exist in the system (apparent species + ionic species + salts + other species that can be recombined)

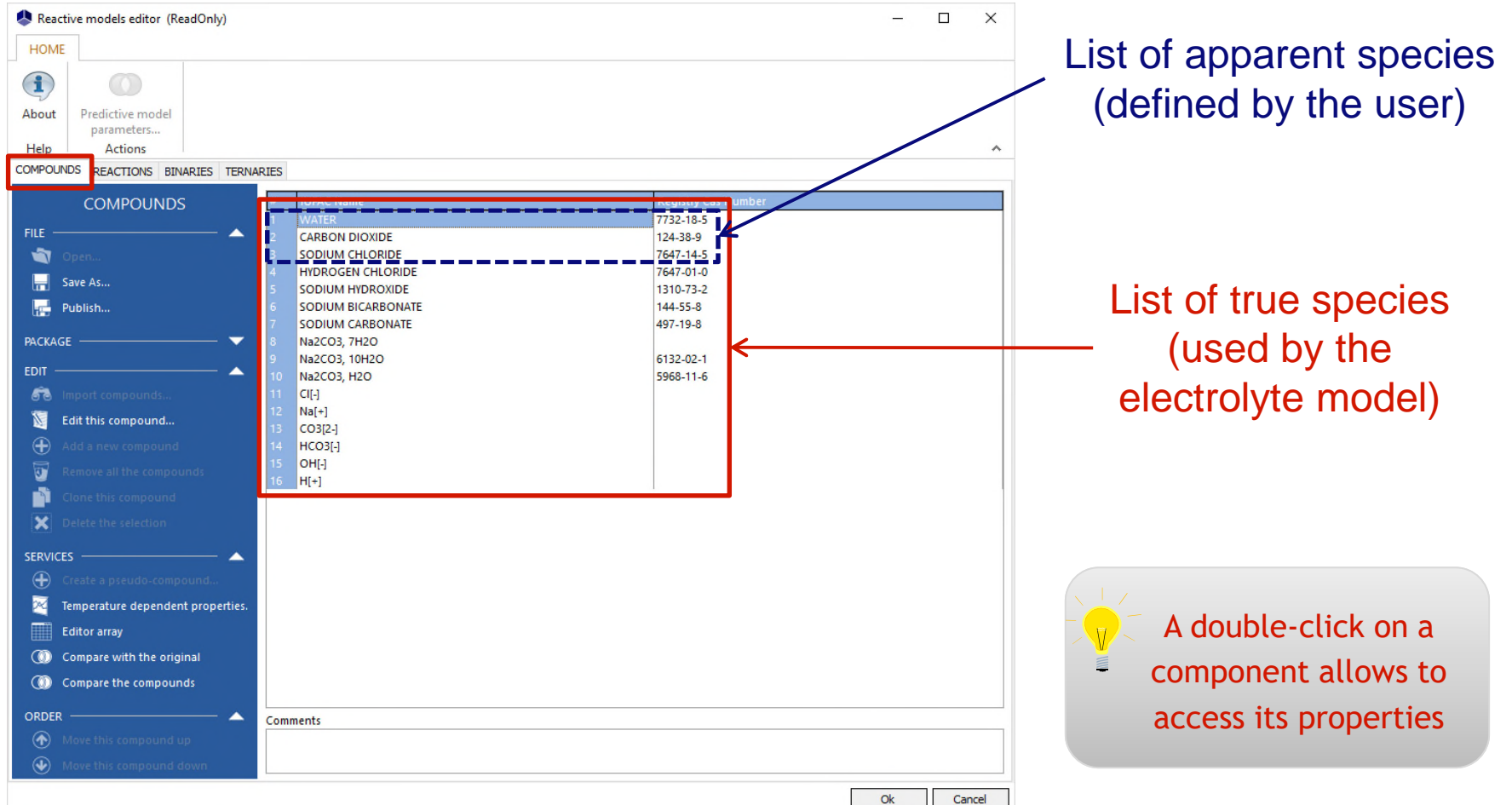

**Step 3b:** list of electrolyte reactions taken into account in the chosen reactive model for the selected system

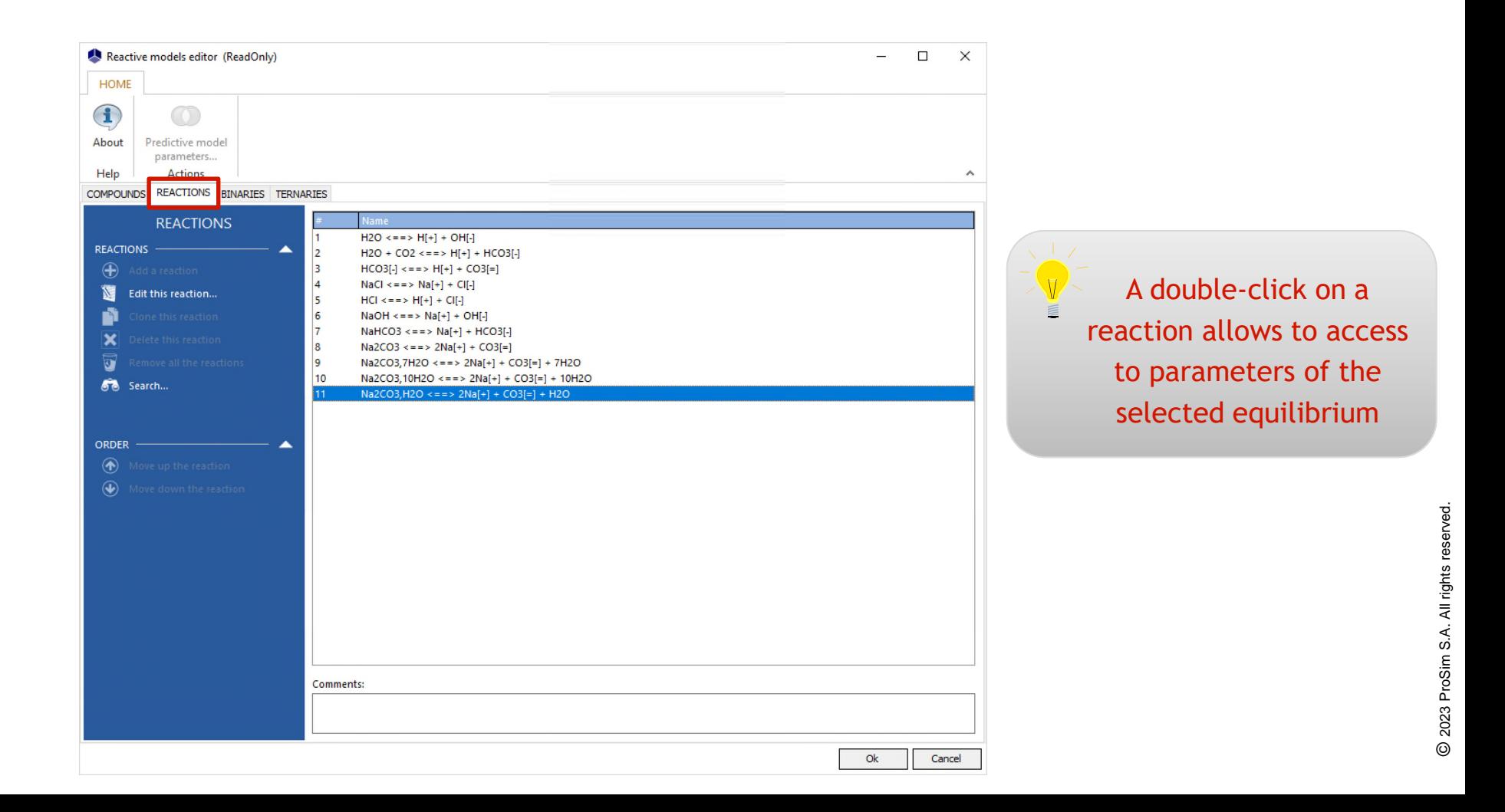

**Step 3b:** parameters of the selected electrolyte reaction (stoichiometry, speciation, possible precipitation)

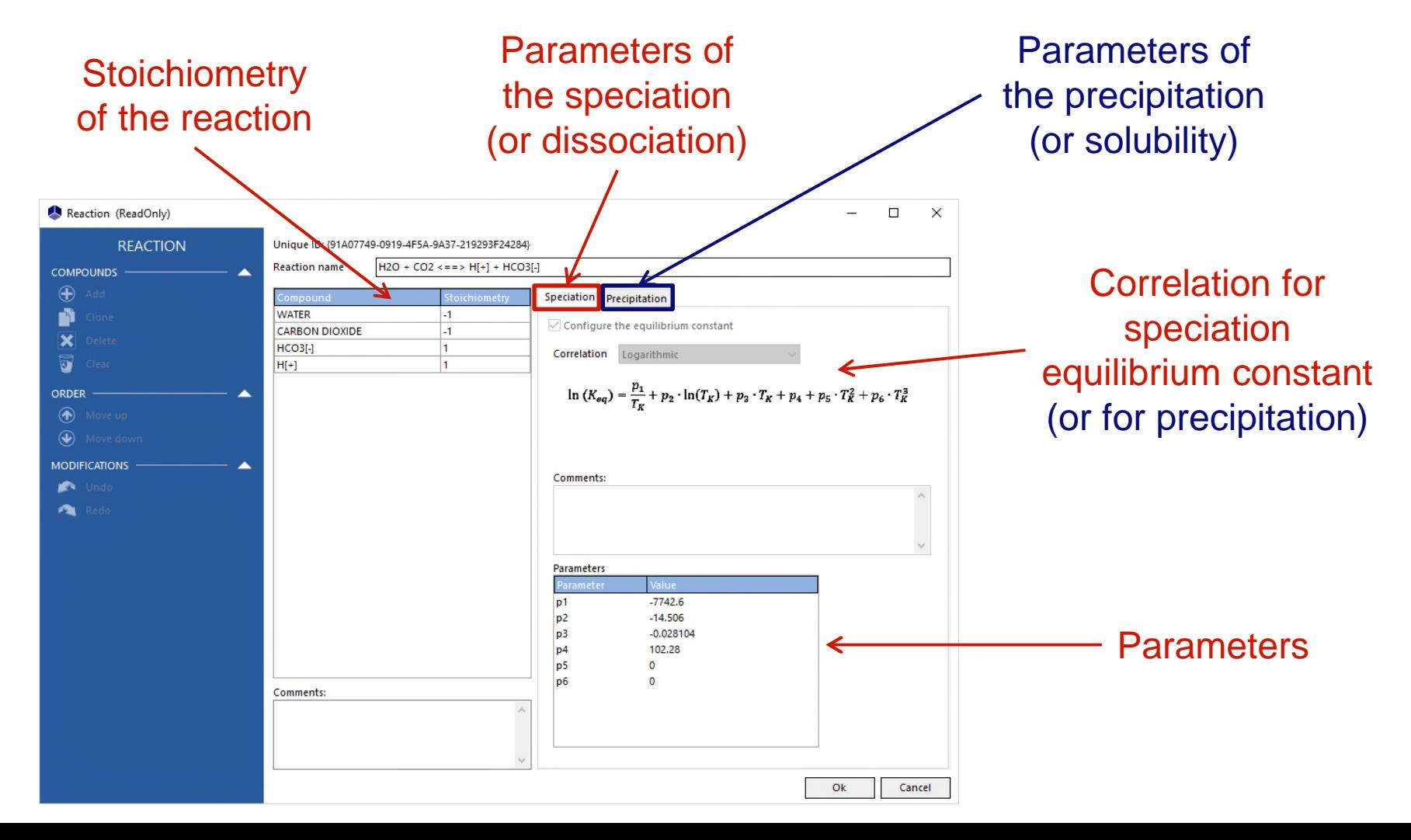

**Step 3c:** interaction parameters of the chosen model between true species (binaries, possibly ternaries)

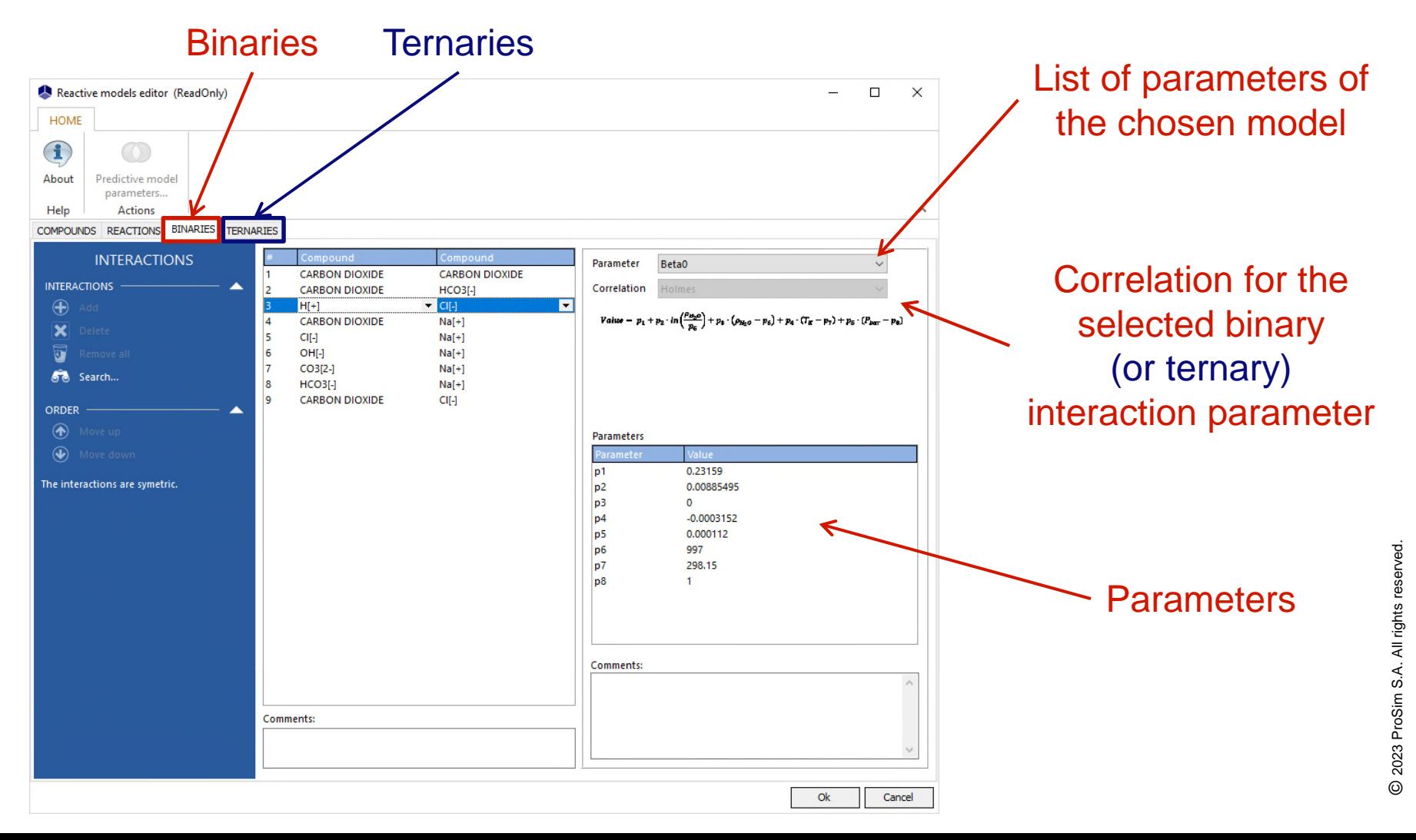

**Parameters of the chosen model** for the selected system, accessible from the "Reactive model parameters…" button, are "Read Only" (no possible modification)

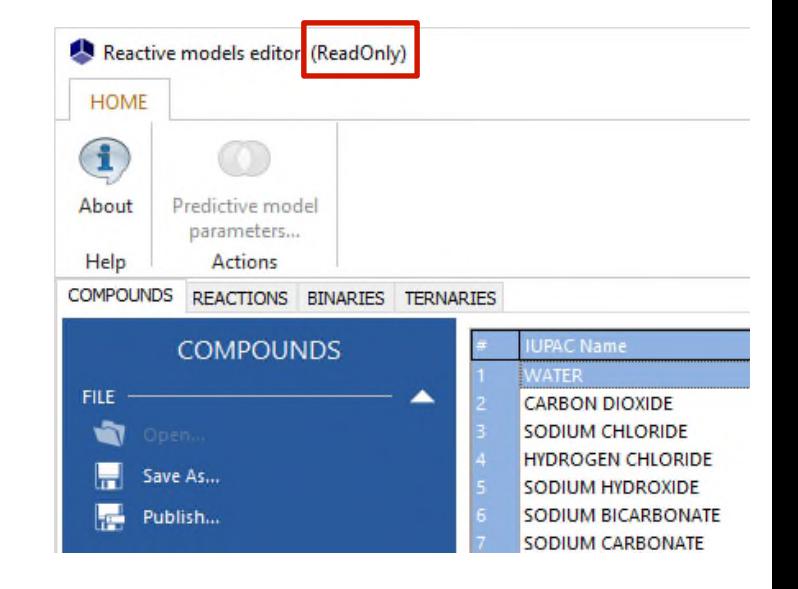

- Visualization of species, equilibrium reactions and interactions taken into account by the model
- Possibility to add systems or to modify parameters of existing systems

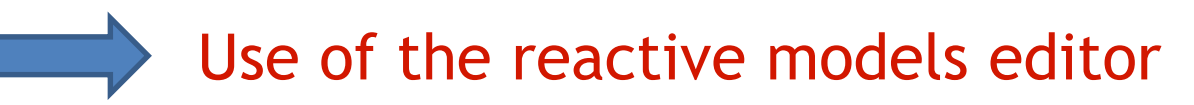

**Reactive models editor: "ReactiveModelsEditor.exe"** 

o Accessible from "Start" menu of WINDOWS o Or in directory: C:\Program Files (x86)\Simulis o Or in directory: C:\Program Files\Simulis

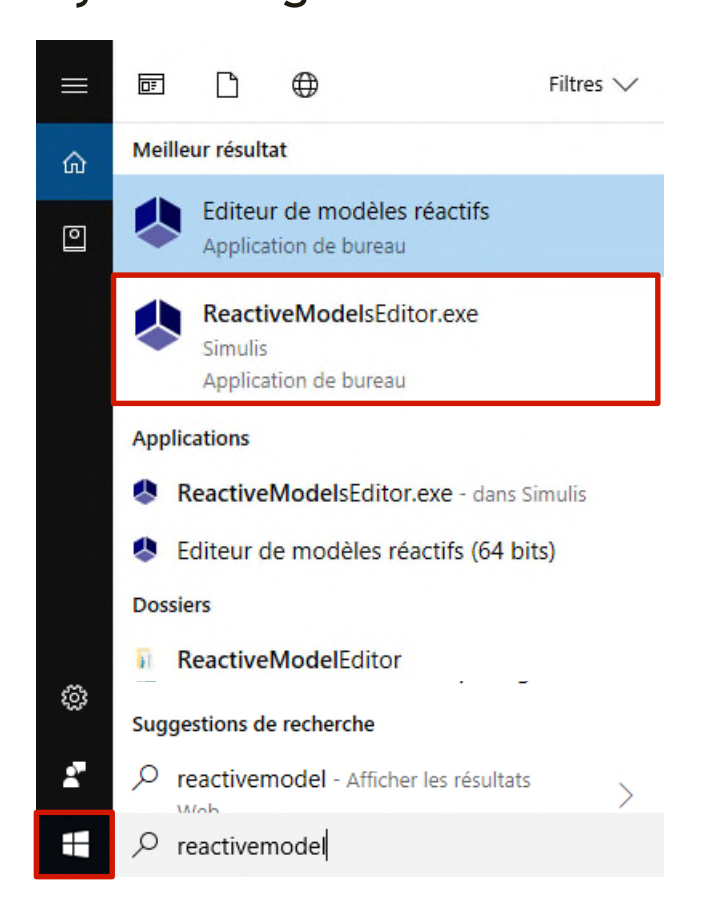

#### **Reactive models editor: "ReactiveModelsEditor.exe"** o Open a database associated to a model

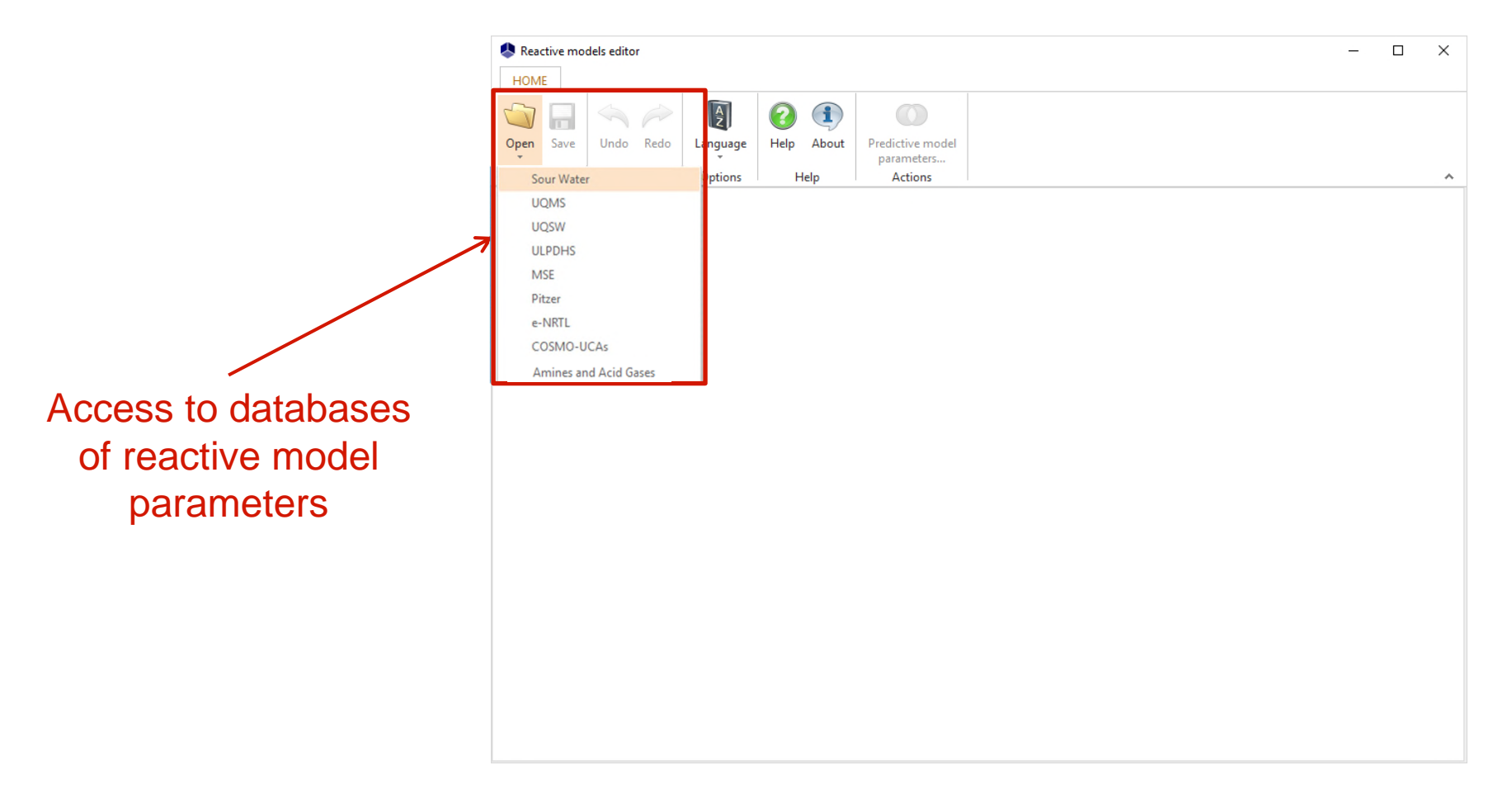

- Data file of reactive model parameters (**rmf**)
	- o In C:\ProgramData\Prosim\Stardust\Electrolytes models
	- o 1 rmf file for each electrolyte model

It is strongly recommended to save original rmf files as well as the different versions created by the user

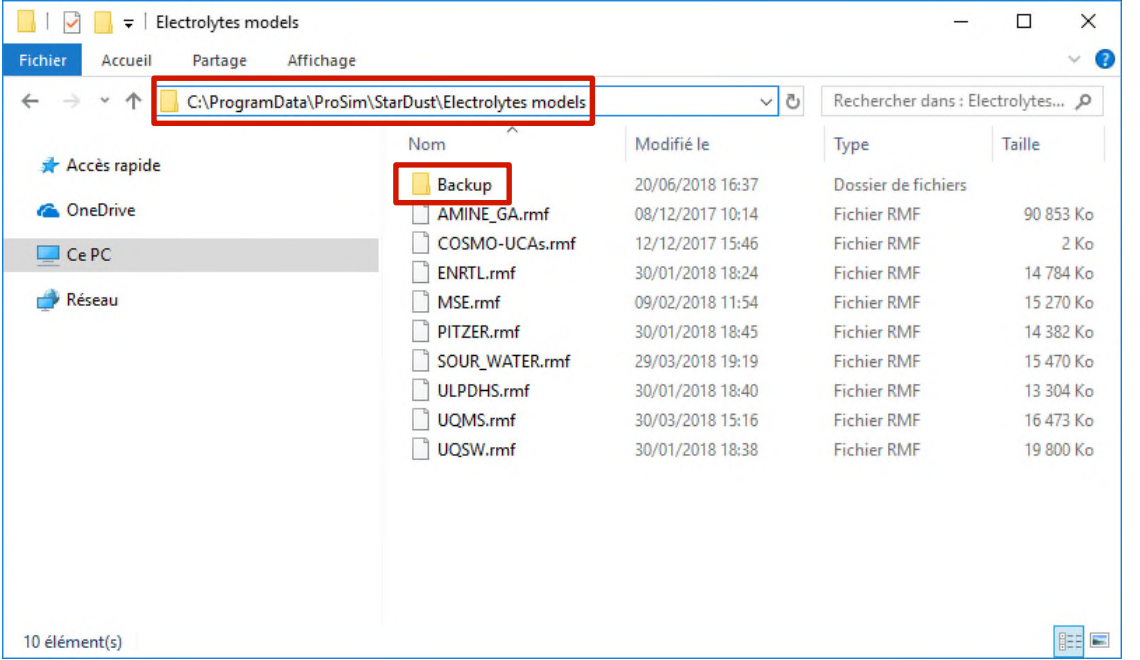

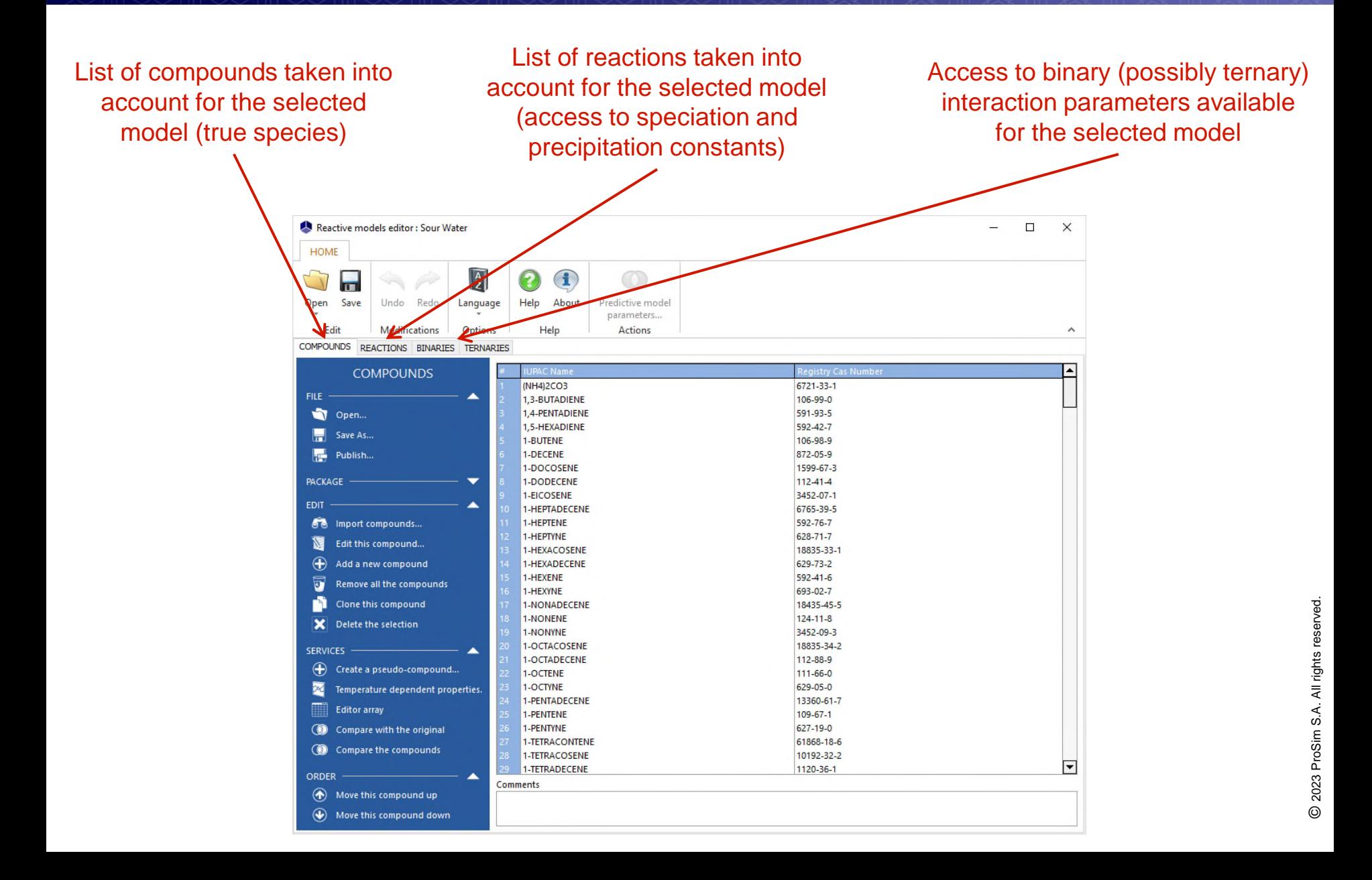

**Add a species** 

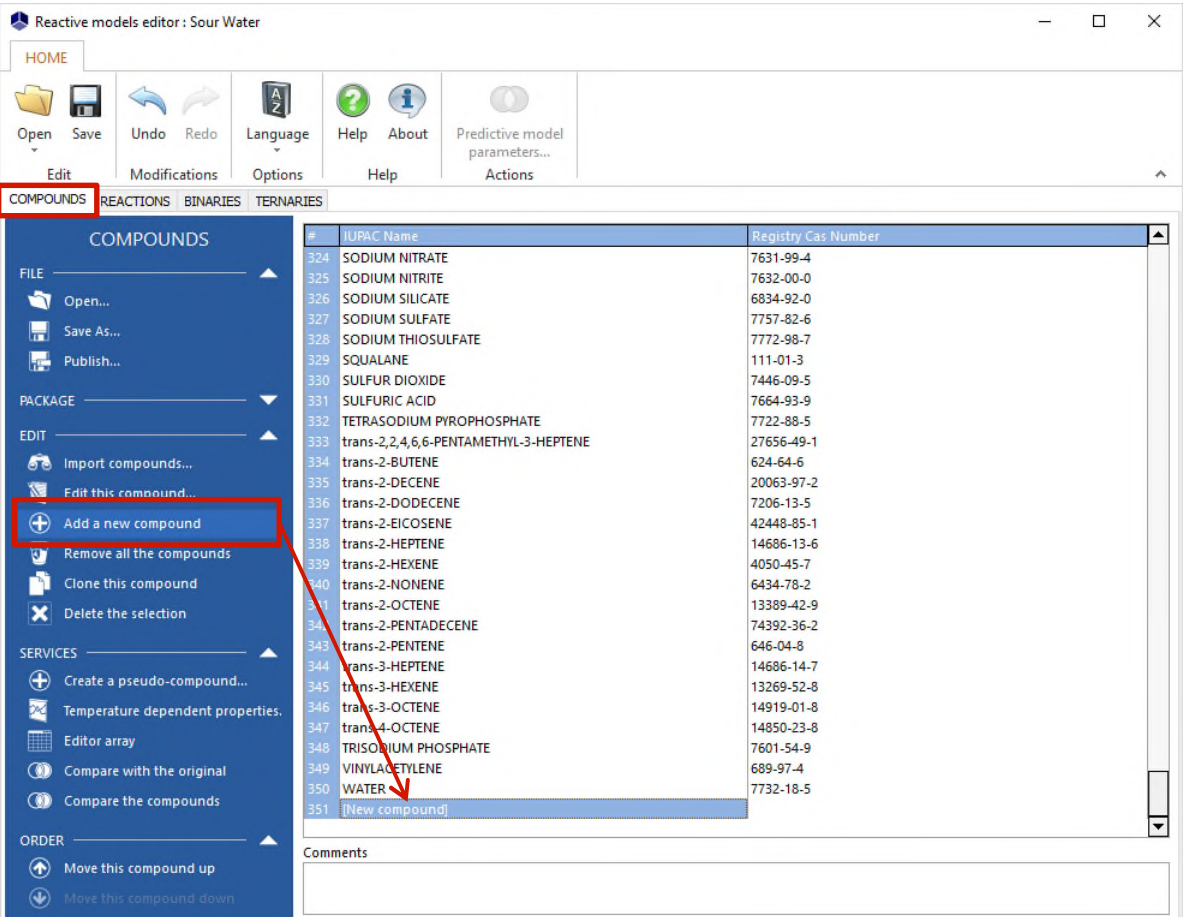

#### **Add a ionic species: required properties**

- o Name
- o CAS number or intrinsic number (negative value not used yet < -1000)
- o Molecular weight
- o Charge
- o Born constant
- o Thermal conductivity contribution (electrolyte solution) (only if the Jamieson-Thudope model is used)
- $\circ$  Helgeson coefficients:  $A_1$ ,  $A_2$ ,  $A_3$ ,  $A_4$ ,  $C_1$ ,  $C_2$ (only if the Helgeson model is used)
- $\circ$  Standard entropy at 25 $\degree$ C infinite dilution
- o Standard specific heat at 25°C infinite dilution
- o Standard state enthalpy of formation infinite dilution
- o Standard state Gibbs energy of formation infinite dilution
- o Temperature dependent properties: those of water

#### • Add a salt: required properties

- o Name
- o CAS number or intrinsic number (negative value not used yet < -1000)
- o Chemical formula
- o Molecular weight
- o Physical state at 25°C: solid
- o Physical state in aqueous solution at 25°C (must be different from "completely soluble")
- o Solid standard state enthalpy of formation
- o Solid specific heat (temperature dependent)
- $\circ$  Vapor pressure: non volatile (equation #101 with A=-30)
- $\circ$  Enthalpy of vaporization: null (equation #100 with A=B=C=D=E=0)
- o Other temperature dependent properties: those of water

#### • Add another component: required properties

- o Name
- o CAS number
- o Chemical formula
- o Molecular weight
- o Physical state at 25°C
- o Standard state enthalpy of formation at 25°C
- o Standard state Gibbs energy of formation at 25°C
- o Standard state absolute entropy at 25°C
- o Nakamura coefficients (A, B, C, D, A0, A1, B0, B1) (only if Nakamura equation of state is used)
- o All temperature dependent properties
- o Particularly Henry's law constant for solutes

#### **Properties of the species**

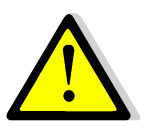

As part of the use of a reactive model, all properties of a component coming from the reactive models editor have priority compared to properties of a component selected in the calculator

- o Except for the following properties:
	- Physical state at 25°C
	- Physical state in aqueous solution at 25°C

(it allows to impose or not, directly in the components of the calculator, a possible precipitation for systems with many salts)

**Add an electrolyte reaction** 

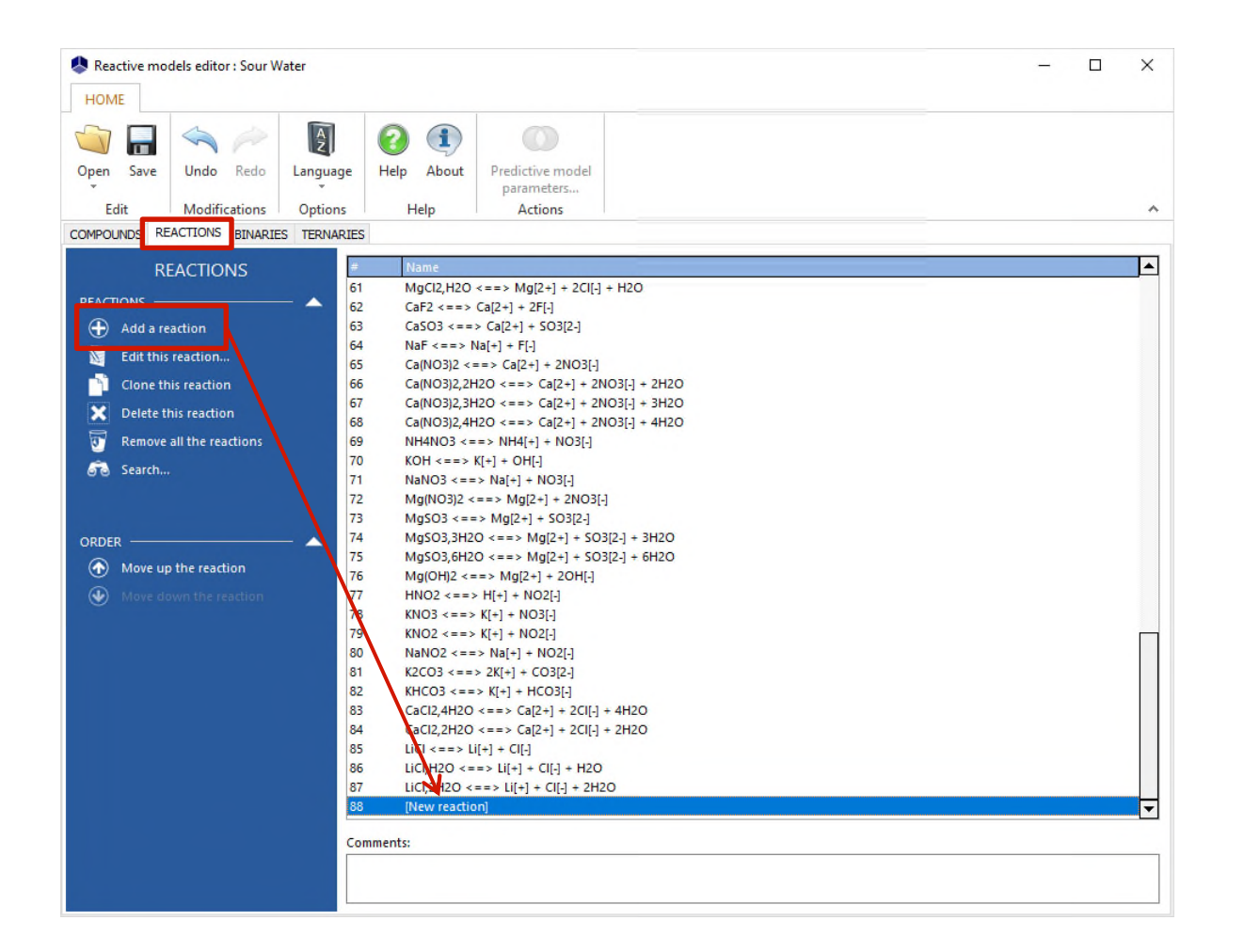

#### **Add an electrolyte reaction**

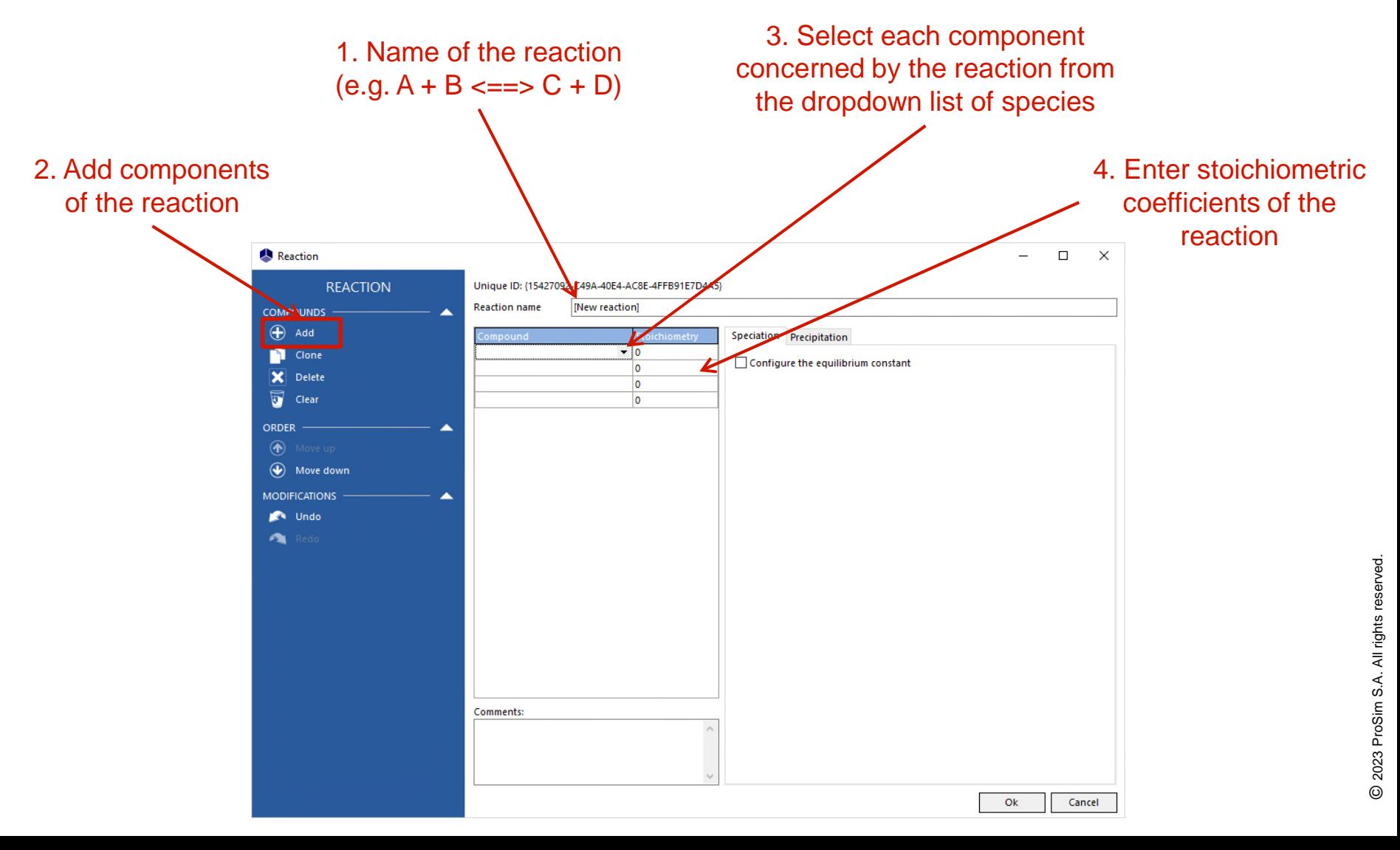

#### **Add an electrolyte reaction** (speciation constant)

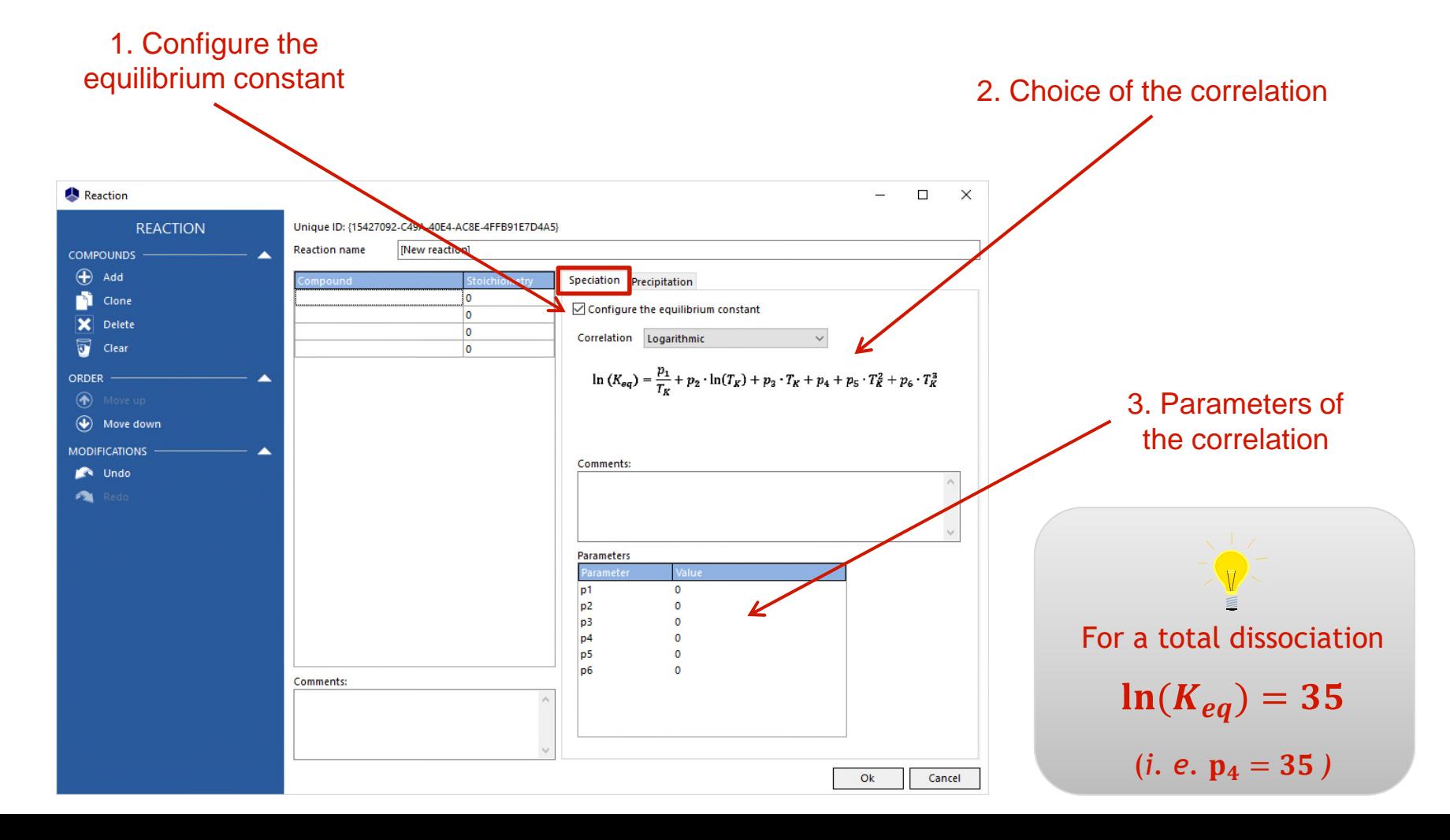

#### **Add an electrolyte reaction** (precipitation constant, if necessary)

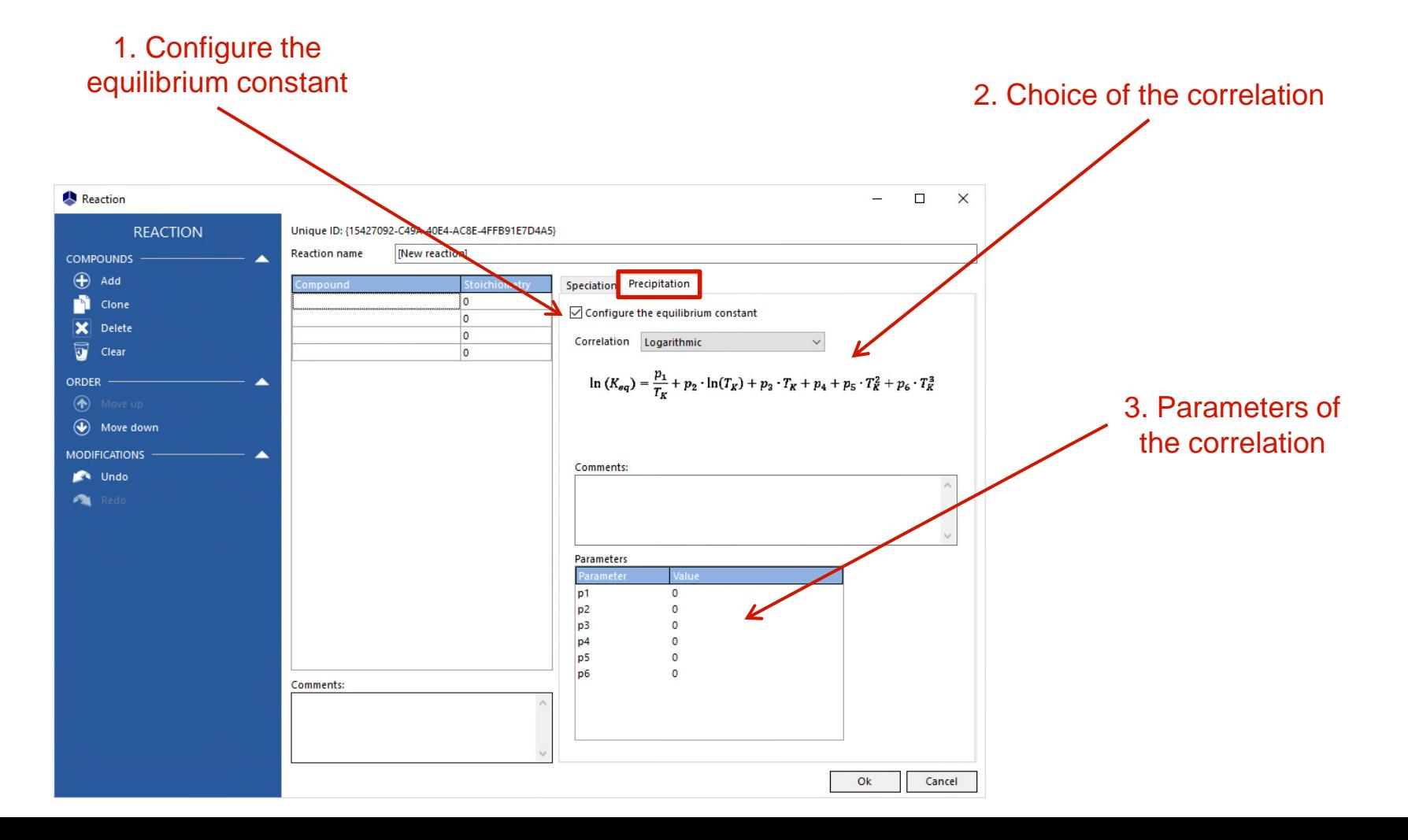

#### **Add binary or ternary interaction parameters**

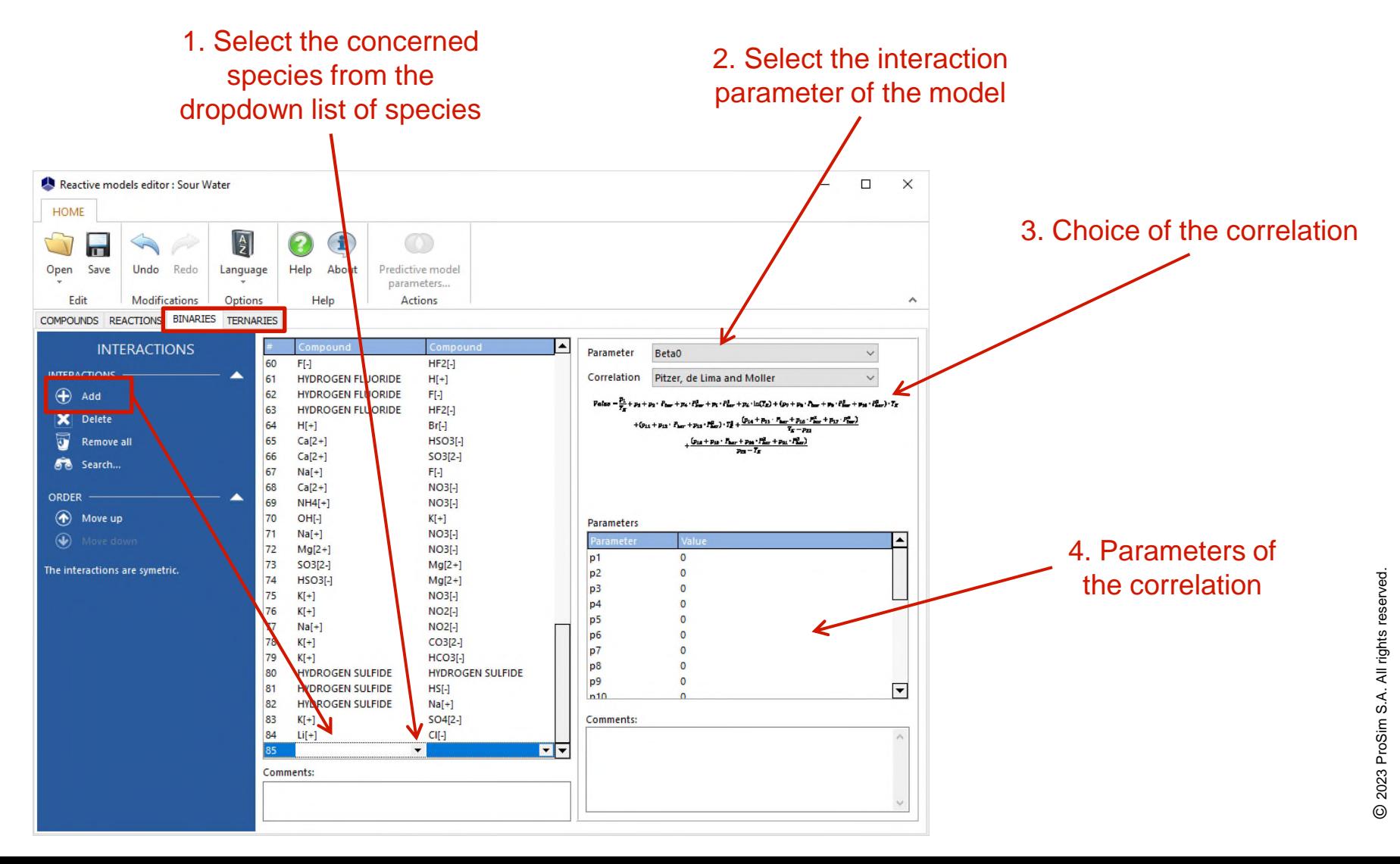

## **Reactive Models Editor vs Calculator**

 Add in the calculator all species that are able to precipitate or to be recombined

Visualization of parameters: Save all true species of the system as a \*.compounds file

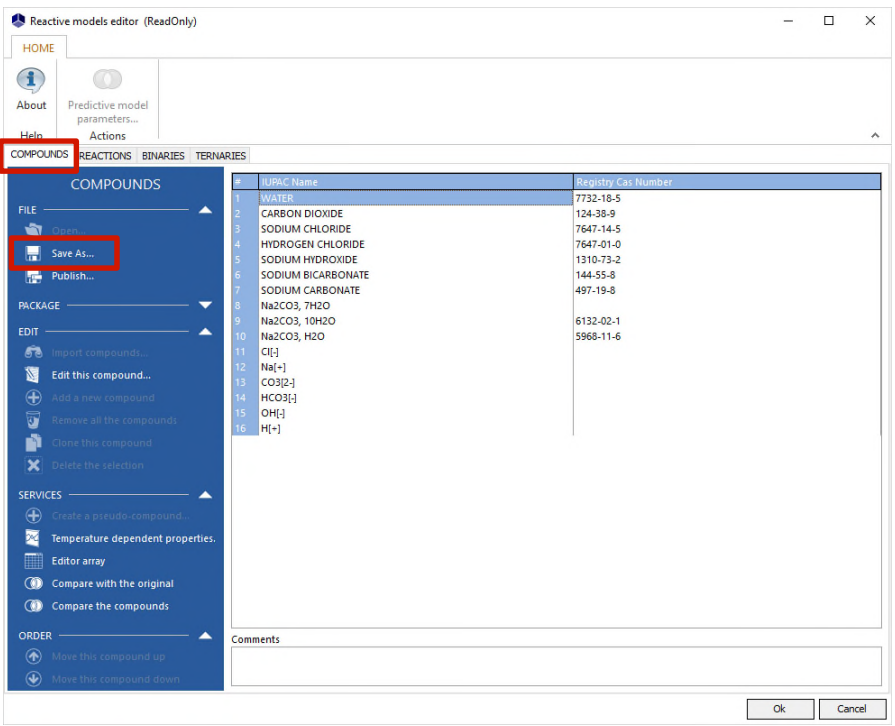

Calculator: Open the \*.compounds file and choose non ionic species

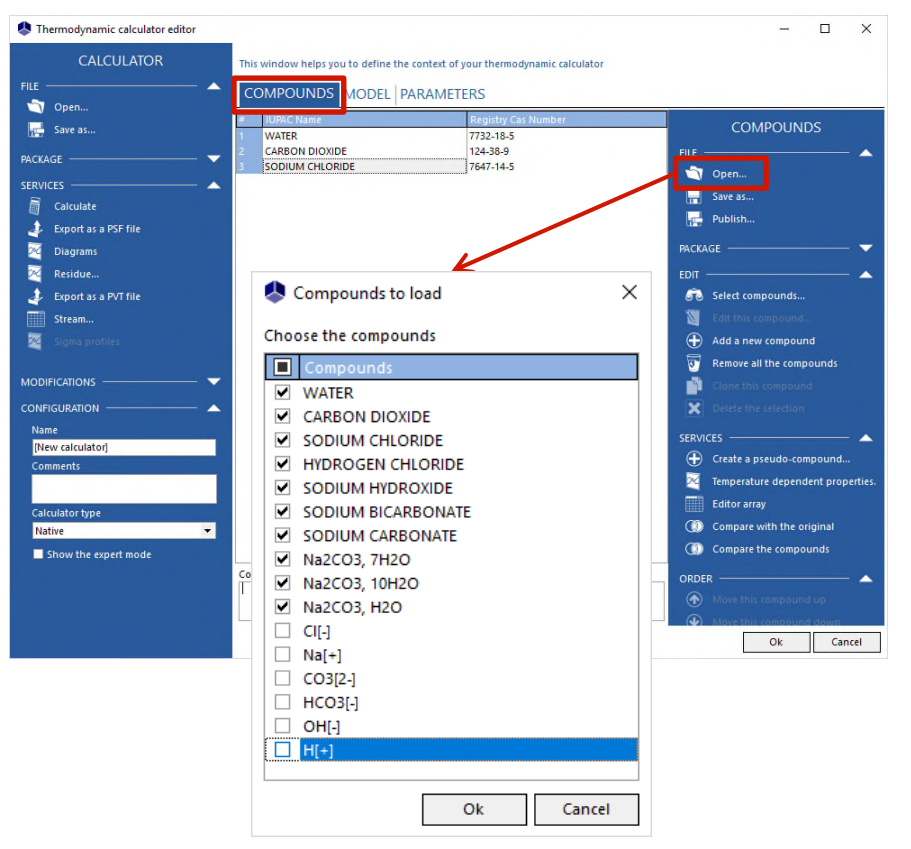

## **Reactive Models Editor vs Calculator**

#### Add species of the reactive models editor to the calculator

#### Reactive models editor: Right click on a species, **Copy** (or CTRL + C)

#### Calculator: Right click in the component list, **Paste** (or CTRL + V)

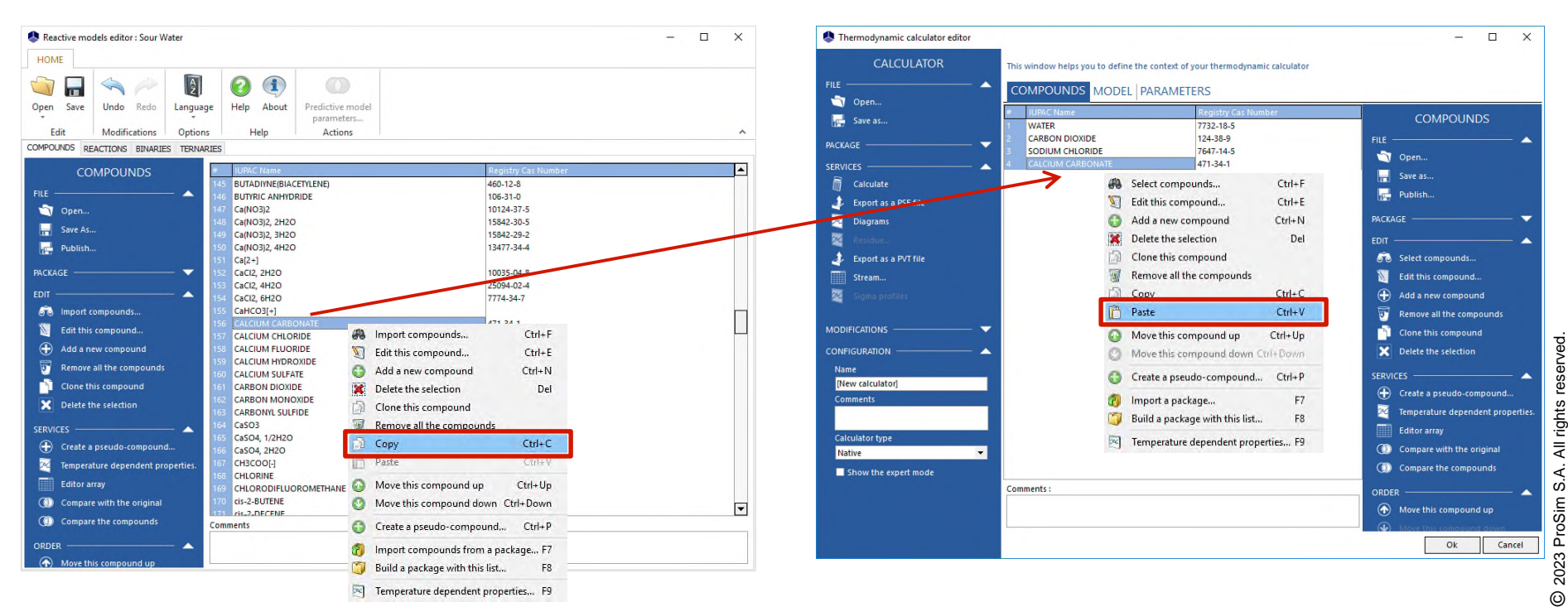

## **Reactive Models Editor vs Calculator**

#### Working directly with true species

Calculator - Compounds: Open the \*.compounds file and choose ionic species in addition to apparent species defined by the user

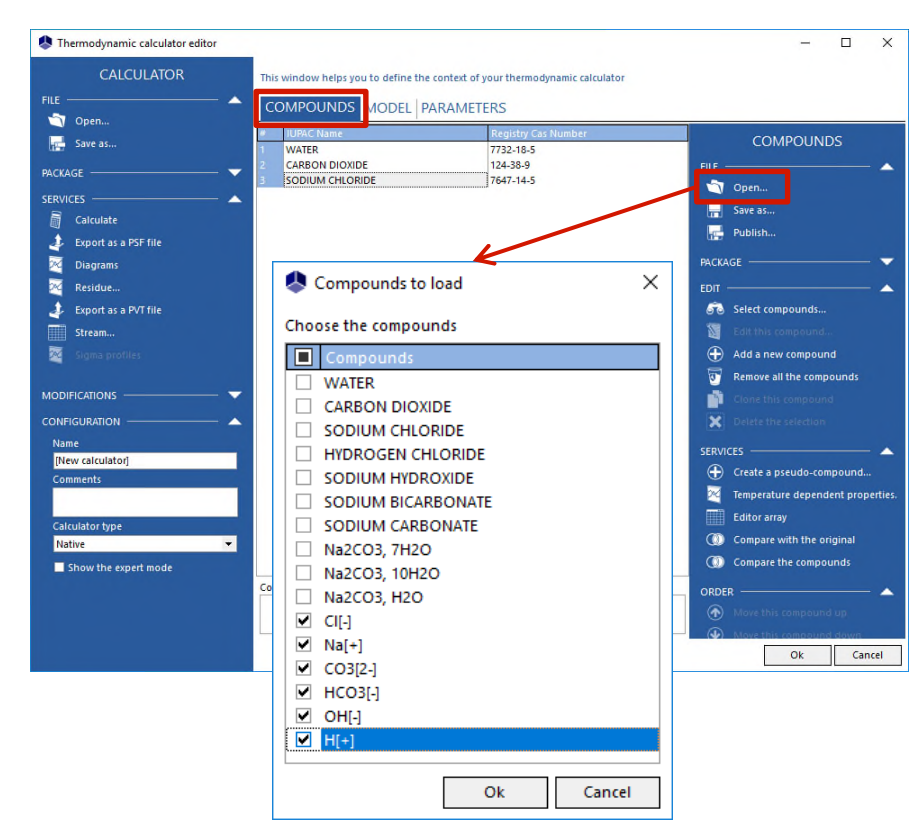

Calculator - Model: Select the "true species model" option (no reaction taken into account)

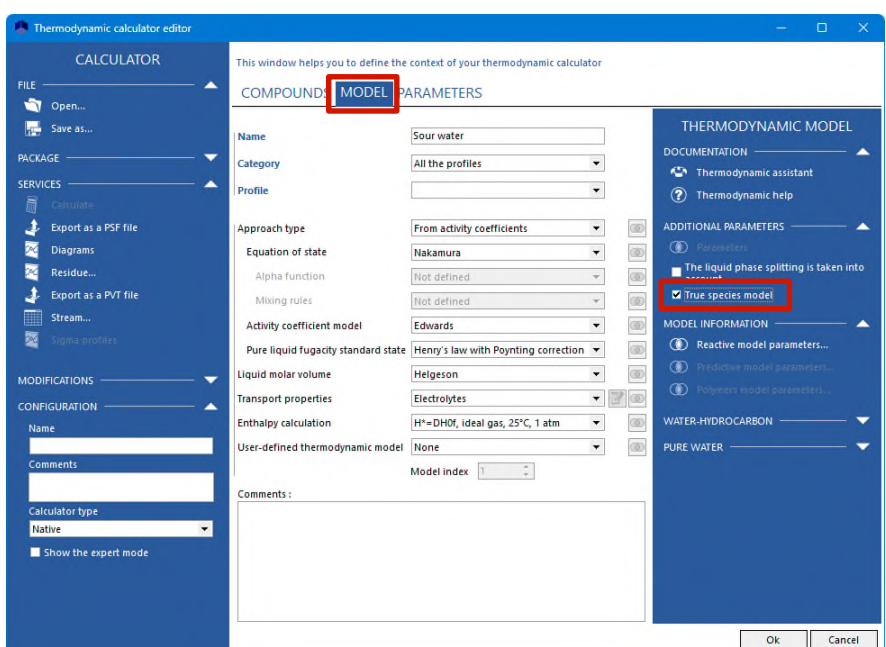

#### Allows reaction description with controlled kinetics that are managed externally (e.g. ProSimPlus, Excel, Matlab…)

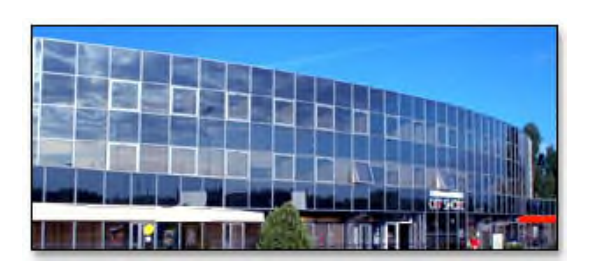

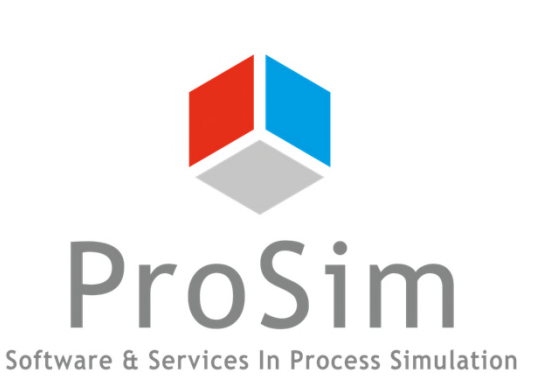

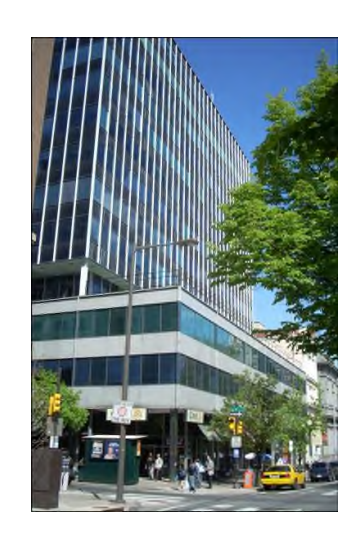

**ProSim SA** 51, rue Ampère Immeuble Stratège A F-31670 Labège France

 $\mathbf{R}$ : +33 (0) 5 62 88 24 30

## **www.prosim.net**  $\bullet$ : +1 215 600 3759 info@prosim.net

**ProSim, Inc.** 325 Chestnut Street, Suite 800 Philadelphia, PA 19106 U.S.A.